#### 法学大数据实证研究平台 V4.2.1

#### 使用手册(极简版)

#### **1.** 注册登录

平台首页顶端显示用户的 IP 地址,当 IP 地址在授权范围内时,可以进行注 册、登录。

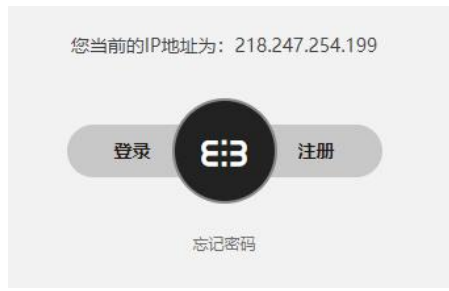

注意: カランド アイストリック しんしゃ しんしゃ しんしゃ しんしゅう しんしゅう しんしゅう しんしゅう

法学大数据实证研究平台,主要面向院校以及单位等团体。无法注册/登录/使用 时,需要留言您是哪所学校/单位以及联系方式,届时会有服务人员给您电话联 系,请注意接听电话

#### **2.** 样本检索

【我的研究】:[课题列表]显示所有研究课题样本;可以进行课题的新建, 以及对于课题的研究分析。

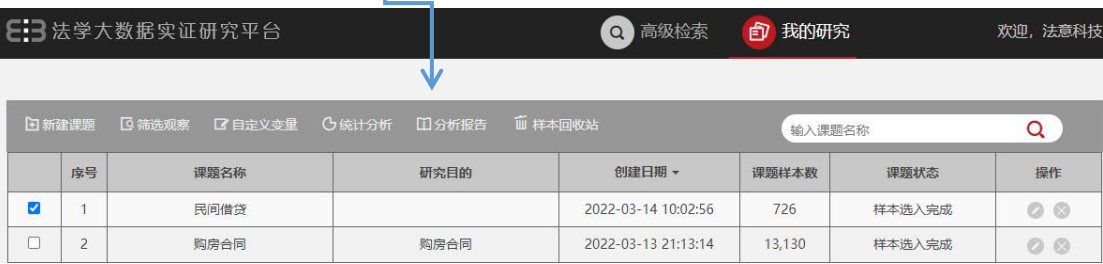

【高级检索】:设置检索条件。

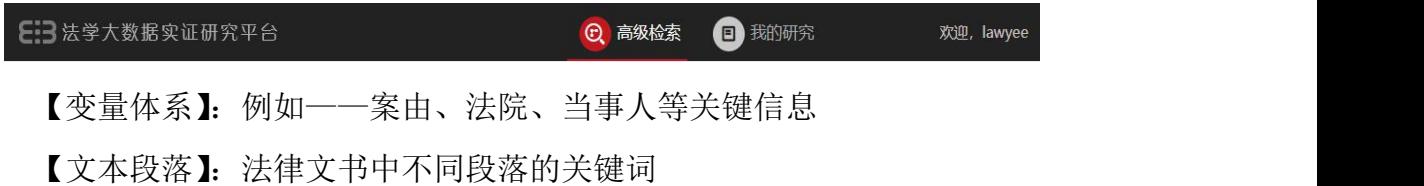

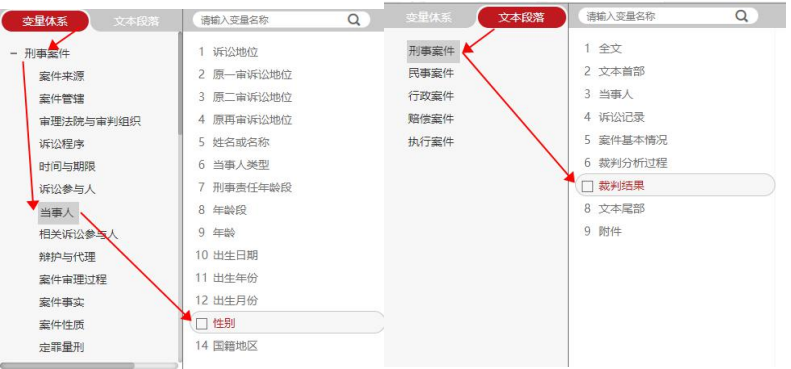

可根据检索需求,添加条件、条件组,并可设置条件、条件组之间的逻辑关 系,完成条件设置后即可点击检索。

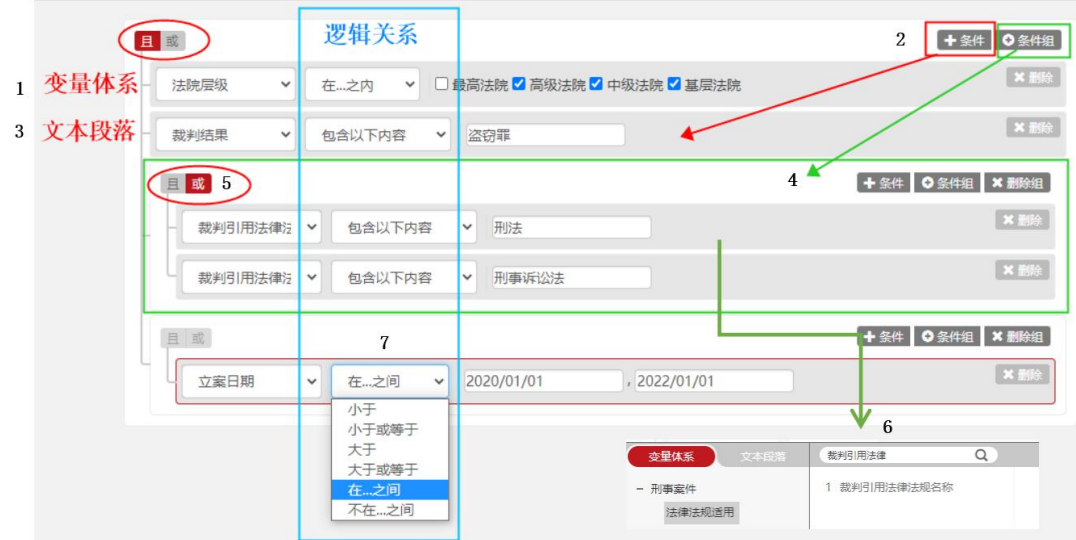

组合条件设置示意:

1 在【变量体系】中选择要研究的内容

- 2 增加研究内容中包含(且)的【条件】
- 3 在【文本段落】中选择要研究的条件
- 4 增加一个【条件组】(组内增加 1 个条件,设置为(或)的关系)
- 5 可在【搜索框】搜索想要的条件

6 记得选择对应的【逻辑关系】,之后选择研究的具体区间、内容

检索结果页,用户可返回修改检索条件,也增加观察角度对各维度的有效样 本数进行观察。

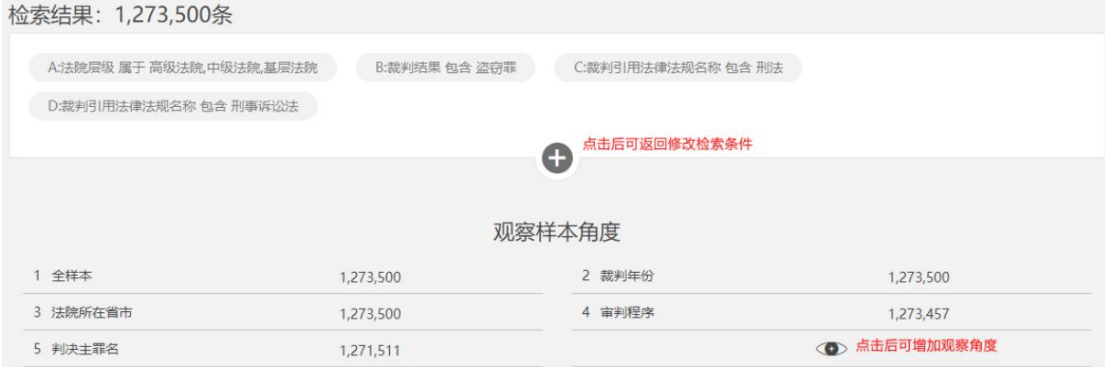

# **3.** 创建课题

方法一: 在【我的研究】列表上方点击【新建课题】

方法二: 在【检索结果】页点击【保存】

创建的课题显示在课题列表。可进行样本检索,选入样本。样本选入完成后, 勾选课题,点击课题列表上方菜单,即可进入课题内功能。

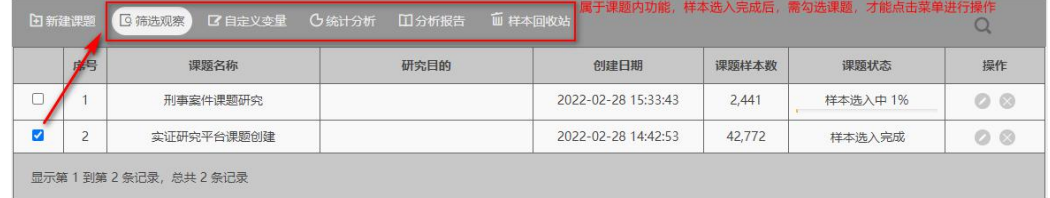

### **4.** 观察样本

可以在[课题列表]勾选课题,点击【筛选观察】;也可以在课题页面导航栏 点击【筛选观察】。筛选观察页面也可以新增条件,同时可以观察各维度的数据 视图(D)、样本视图(S)、变量视图(V)。

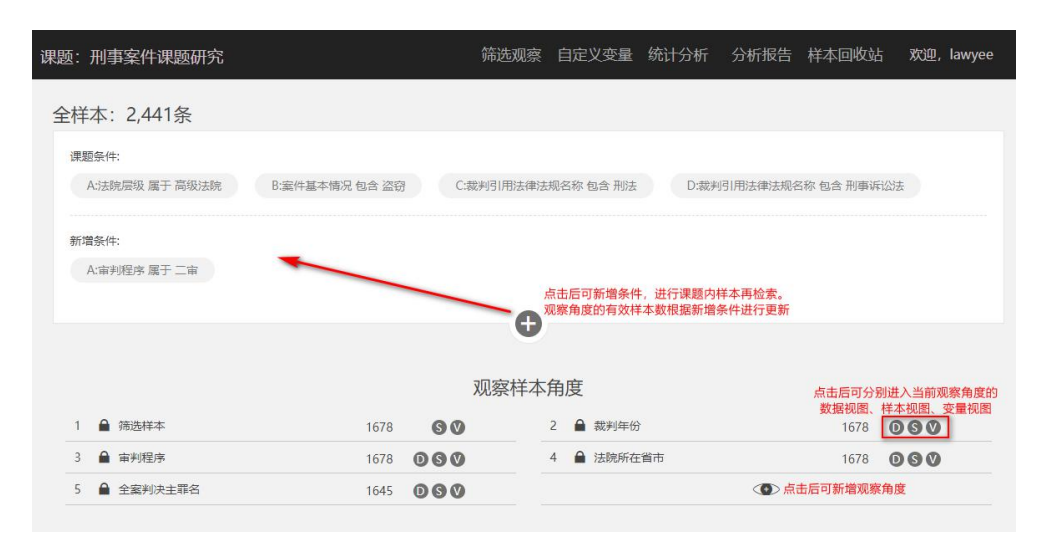

【数据视图】:显示当前选取的各条件的分布情况、百分比、有效百分比。 勾选各取值,可生成可视化图形,图形可切换、展开、下载。视图页可添加备注。

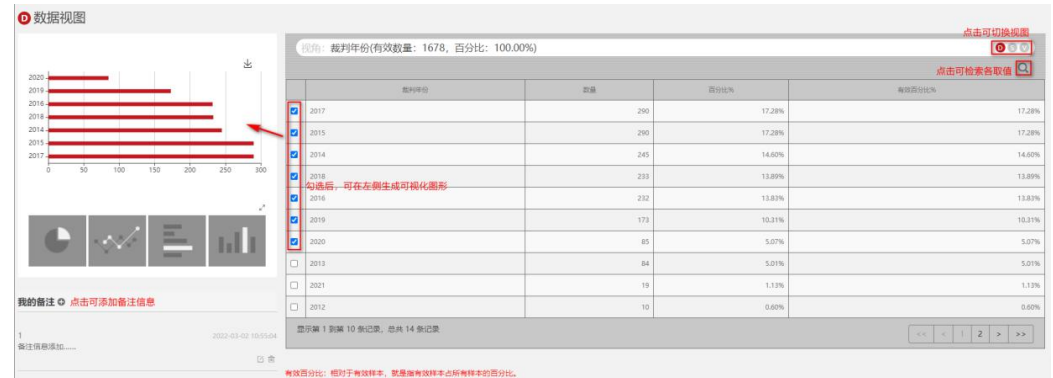

【样本视图】:显示样本列表,点击左侧取值可刷新样本列表。点击列表中 案号可查看样本全文,样本内容可收藏、删除。视图页可添加备注。

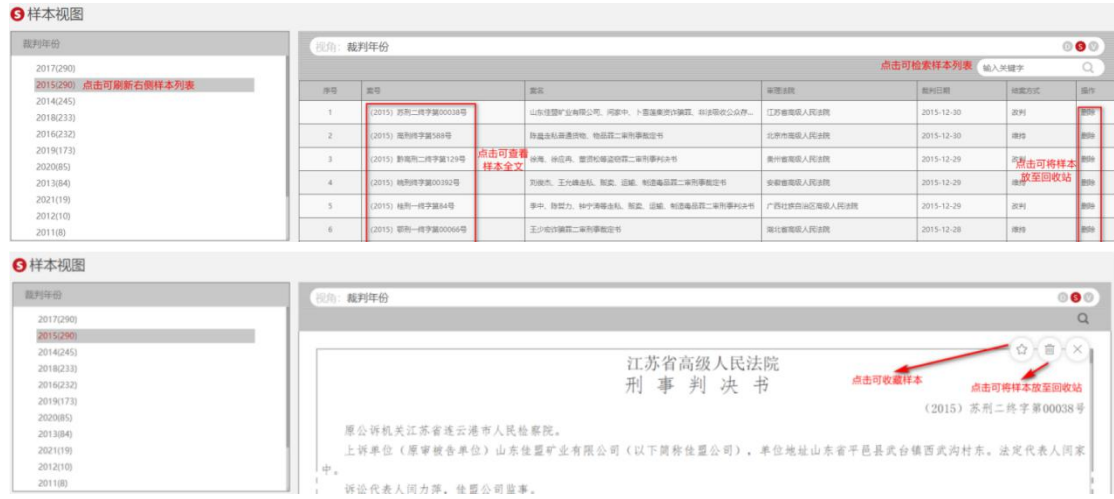

【变量视图】:中部显示各取值分组情况,右侧显示 20 个基础变量,点击展 开可查看当前变量的样本数量。勾选变量,可生成可视化图形,图形可切换、展 开、下载。点击样本数量,中部切换显示相应的案号列表,点击案号,可查看样 本的全文内容及结构化信息。通过观察结构化信息,可帮助用户积累分析维度。 视图页可添加备注。

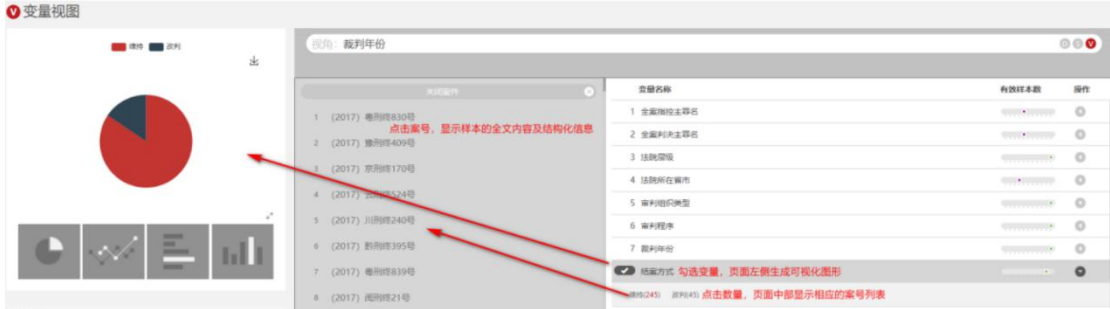

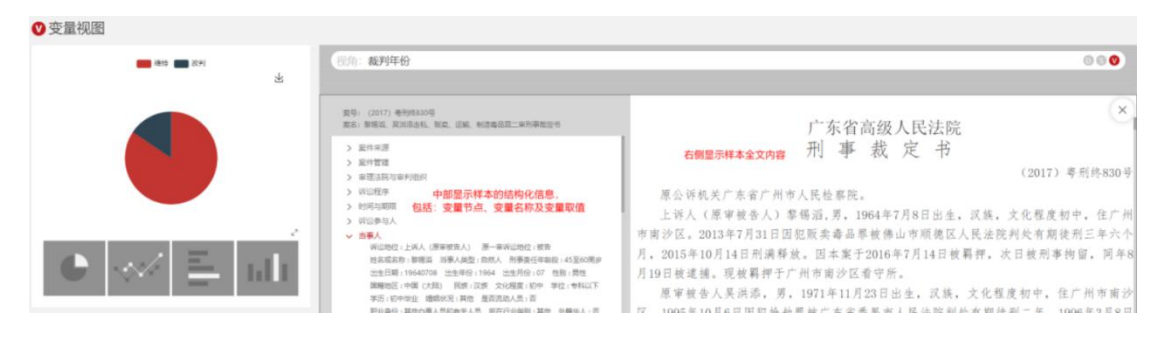

#### **5.** 回收样本

可以在[课题列表]勾选课题,点击【样本回收站】;也可以在课题页面导航 栏点击【样本回收站】,都可进入回收站查看已回收的样本列表。用户可查看样 本全文内容,选择清空回收站,或者勾选样本后选择还原。

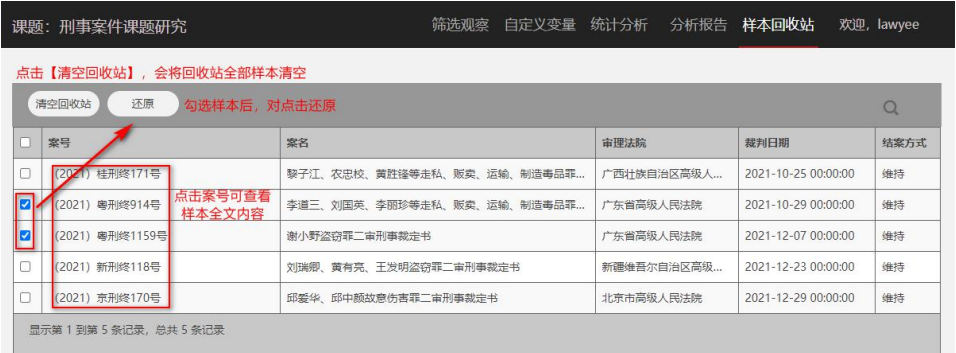

点击清空回收站后,课题状态会更新为样本回收站清空中并显示进度。样本 回收站清空完成后,才可以勾选当前课题进行其他操作。

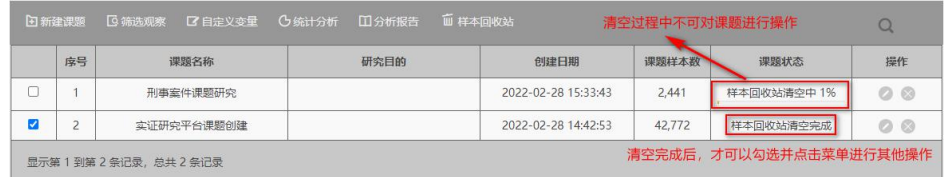

# **6.** 统计分析

可以在[课题列表]勾选课题,点击【统计分析】;也可以在课题页面导航栏 点击【统计分析】即可进行统计分析。

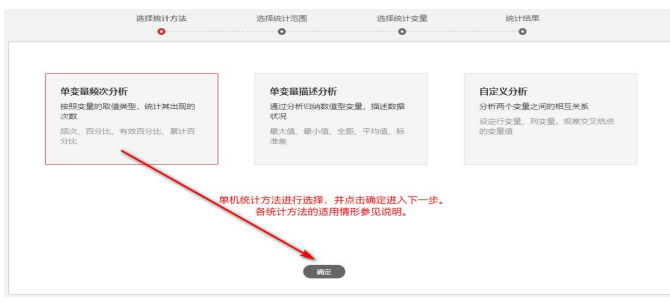

【统计方法】: 讲行选择并点击确定讲入下一步。

【统计范围】:可通过变量体系设定条件,不选择统计范围,默认对课题中 的全部样本进行统计。

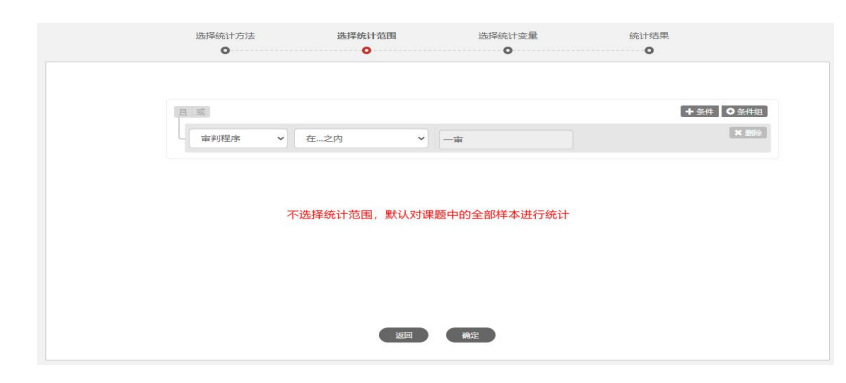

【选择统计变量】:统计方法不同,选择统计变量的要求不同。单变量频次 分析需要选择 1 个变量、单变量描述分析需要选择 1 个数值型变量、自定义分析 需要选择 2 个变量分别作为行变量、列变量。

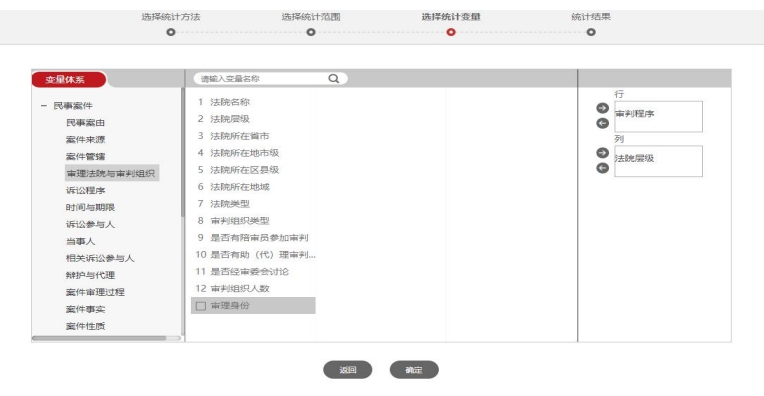

单变量频次分析的统计结果默认以表格形式展示,可切换为可视化图形。单 变量描述分析、自定义分析的统计结果以表格形式展示。

【统计结果】:可保存在分析报告-自定义报告列表,也可下载到本地。

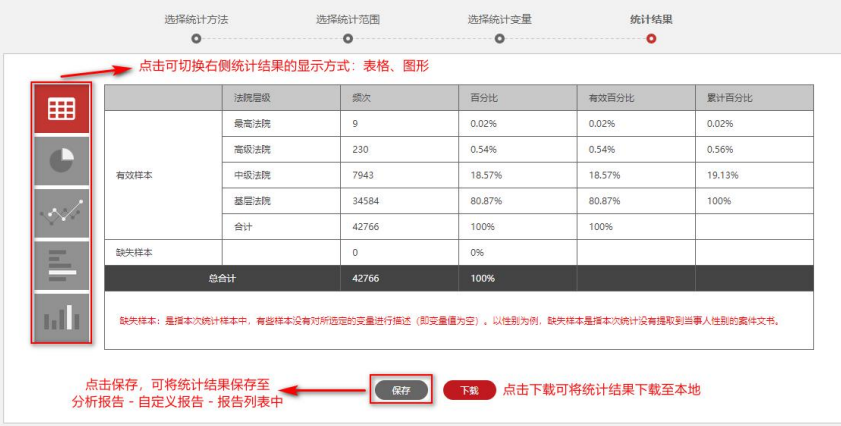

### **7.** 自定义变量

可以在[课题列表]勾选课题,点击【自定义变量】;也可以课题页面导航栏 点击【自定义变量】选择下拉菜单【变量管理】,进入变量管理。

【变量管理】:对用户新增的变量进行管理,进行修改名称、修改规则、删 除操作。修改名称可对变量的名称、定类型变量的取值进行修改,修改完成后点 击确定可返回变量管理页。修改规则页面功能同新增变量的变量规则设置。

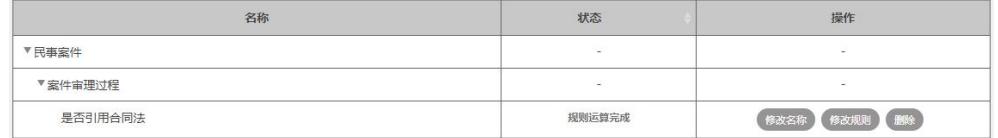

【创建变量】: 可以编辑变量名称、选择变量归类、设置变量类型, 定类型 变量还应当设置取值范围。

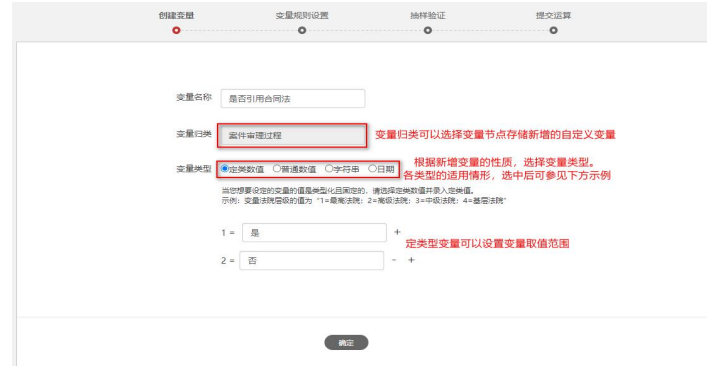

【变量规则设置】:可以通过变量体系设置条件、对变量赋值,添加规则。 规则设置完成后,可点击预览进入抽样验证。

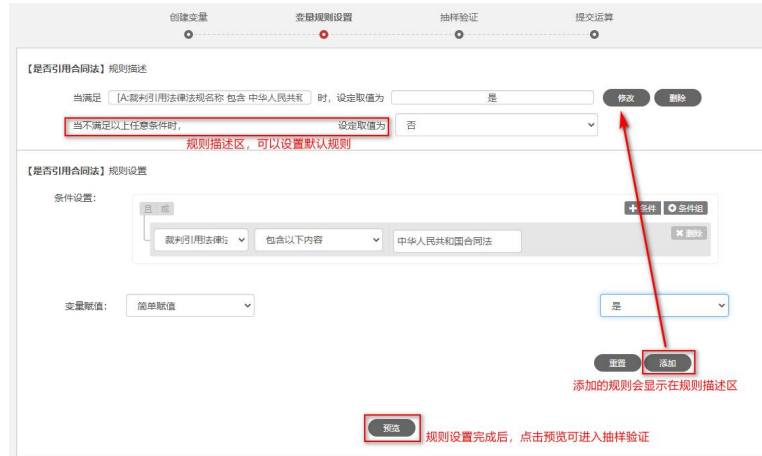

【抽样验证】:进行随机抽样、按比例抽样,按比例抽样支持按审判程序、 文书类型进行设置抽样比例。抽样结果表格形式展示,显示抽样样本中新增变量 取值分布情况,点击频次可查看相应的样本内容、规则的引用变量信息进行验证。  $\frac{\text{max}}{2}$ **READIRE HITSE EXEM** 点击可展示样本列表,通过案号可查看<br>全文内容及规则中引用的变量信息,  $- 5801464$ ( ESCIET ) 点击可切换抽样方式 进行抽样结果是否准

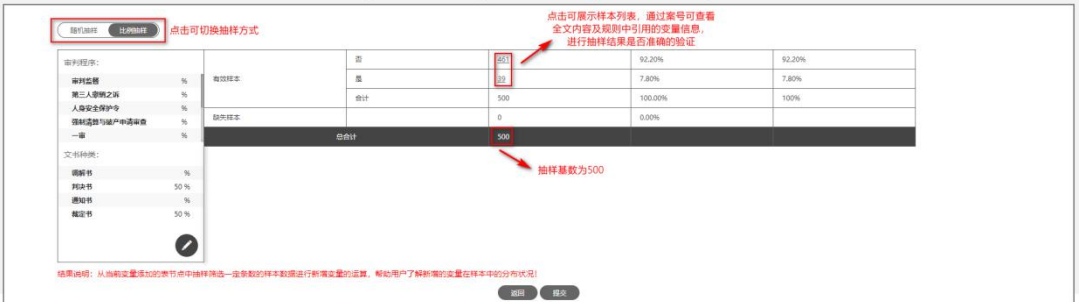

【提交运算】:跳转至课题列表页,课题状态为变量运算中。变量运算完成 后,可以勾选课题,点击功能菜单进行其他操作。

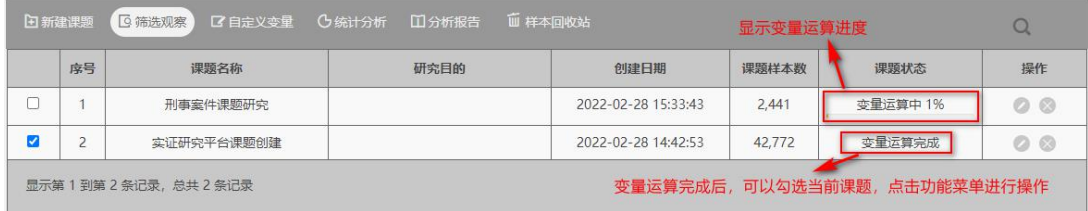

# **8.** 生成分析报告

【制式报告】:可以在[课题列表]勾选课题,点击【分析报告】;也可以在课 题页面导航栏点击【分析报告】后选择制式报告,即可进入模板页。根据课题的 案件类型,可选择相应的模板、编辑报告名称进行报告的在线生成。

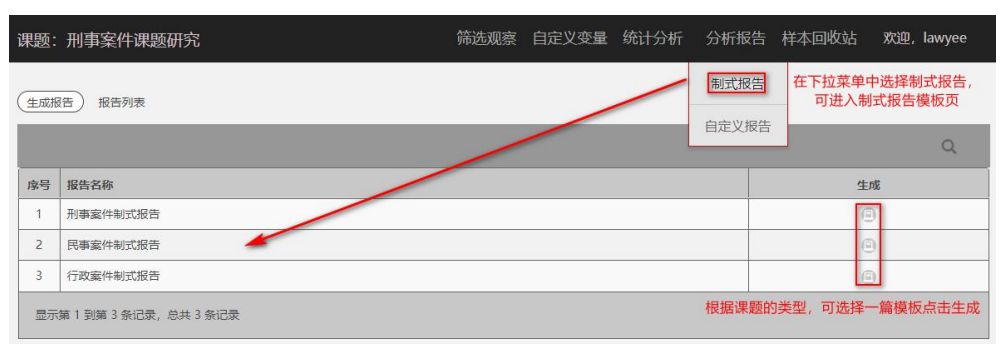

报告生成后,显示在报告列表。报告列表中显示生成状态,生成完成后,可 在线预览报告内容。

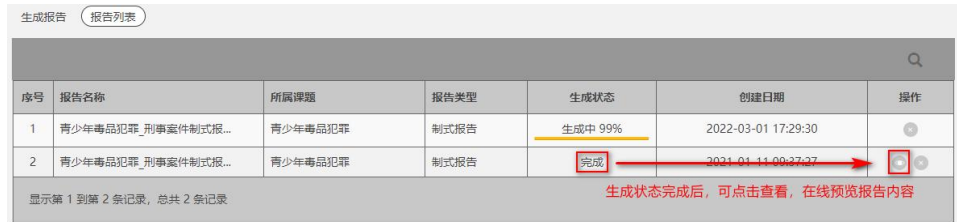

在报告内容预览页面,可查看报告全文内容、下载报告至本地。

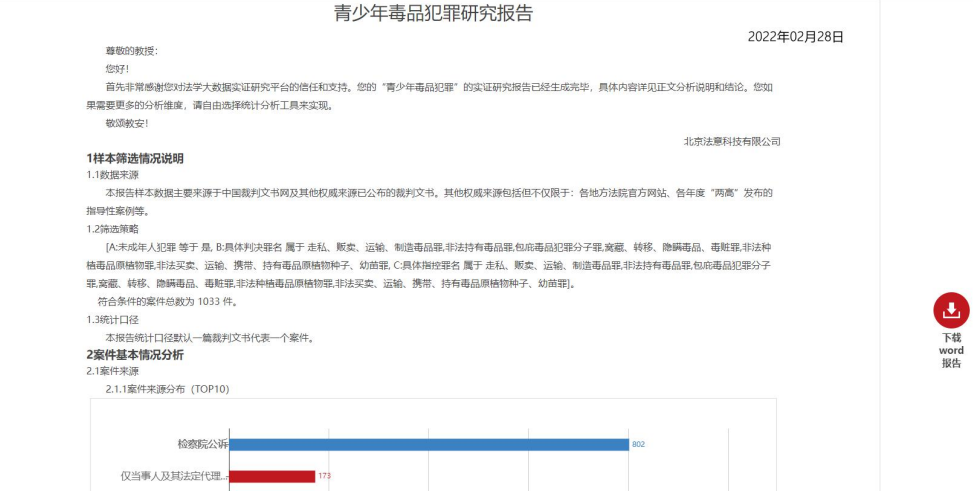

在课题内页面上方点击【分析报告】后选择自定义报告,即可进入自定义报

告列表页。自定义报告列表显示的是统计分析中保存的统计结果列表,可下载。

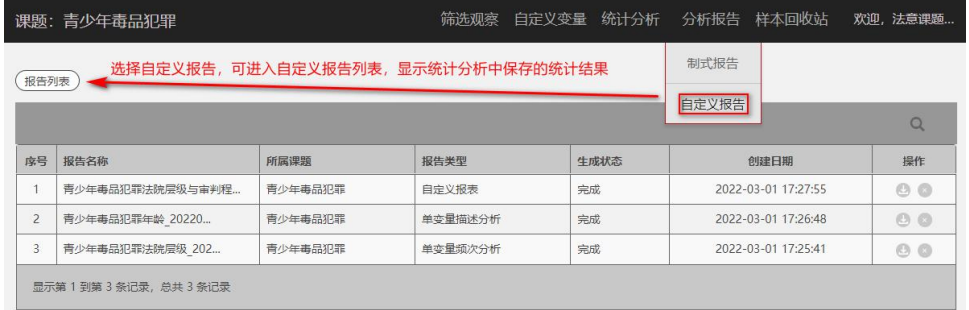

# **9.** 个人中心

点击页面导航栏用户名称,选择下拉菜单【个人中心】

【我的备注】显示在数据视图、样本视图、变量视图中添加的备注信息,以 课题为单位进行显示,可检索、查看、新增、编辑、删除。

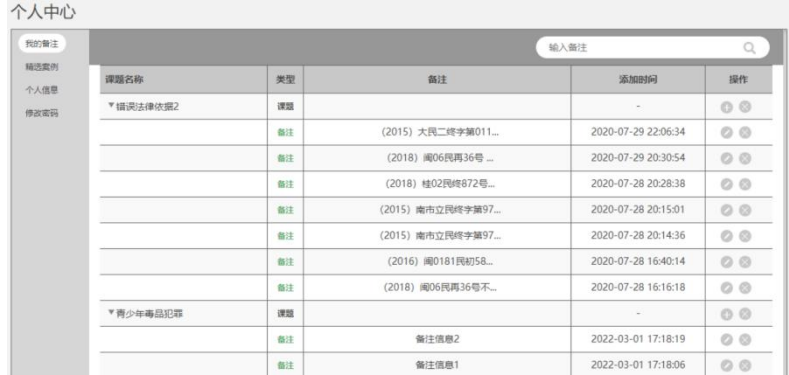

【精选案例】显示在样本视图中收藏的样本列表,以课题为单位进行展示, 可检索、查看样本全文、取消收藏。

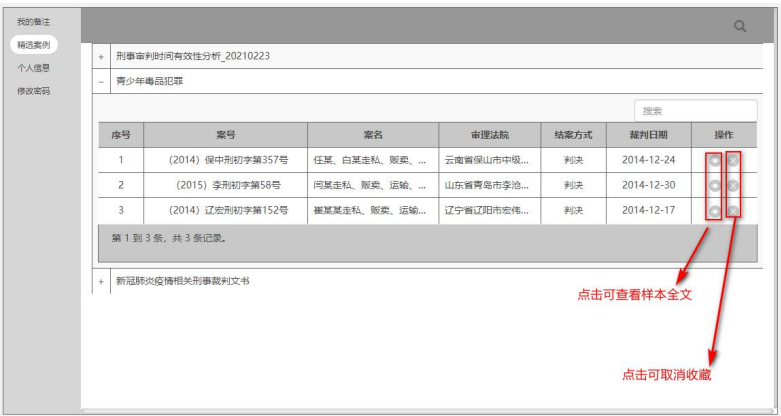

【个人信息】:可对用户的联系方式等进行编辑、更新。

【修改密码】:可对用户登录账号的密码进行修改。